## **Managing Email Notifications** BSC Health & Safety E-Learning Platform

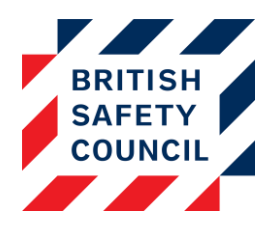

# **Contents**

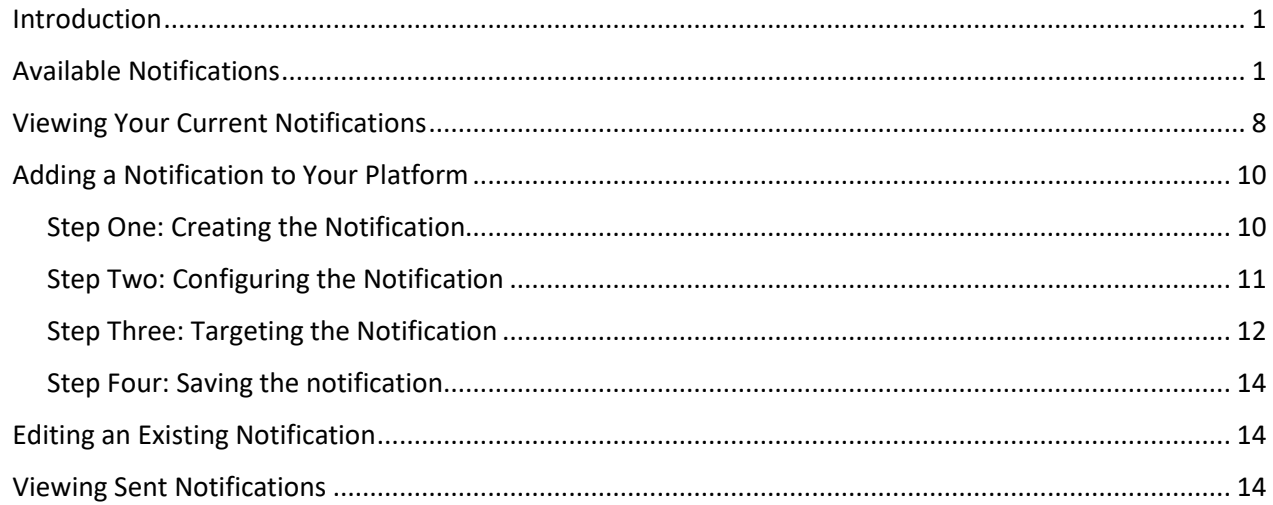

# <span id="page-0-0"></span>Introduction

Your Health & Safety E-Learning Platform comes with a built in suite of automatic email notifications. As an administrator you have the ability to customise the text of the emails and control the circumstances that cause the emails to be sent. This document is intended to provide you with all the information you will need to manage the notifications sent by the platform.

# <span id="page-0-1"></span>Available Notifications

The table below details all the notifications that are currently available and under what circumstances they will be sent. You can use this to decide which (if any) notifications you will use.

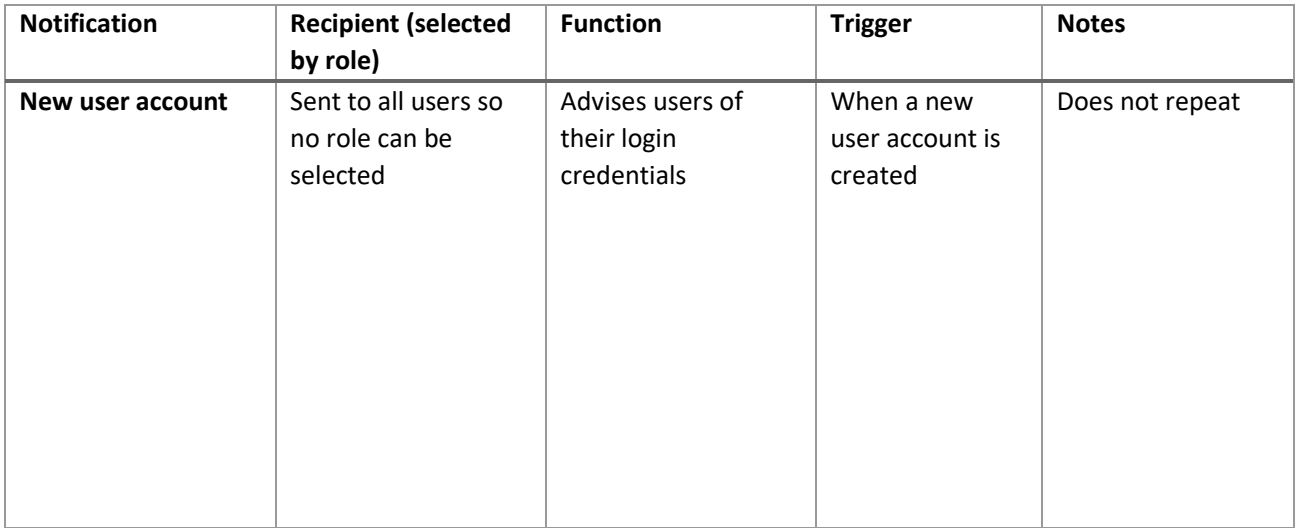

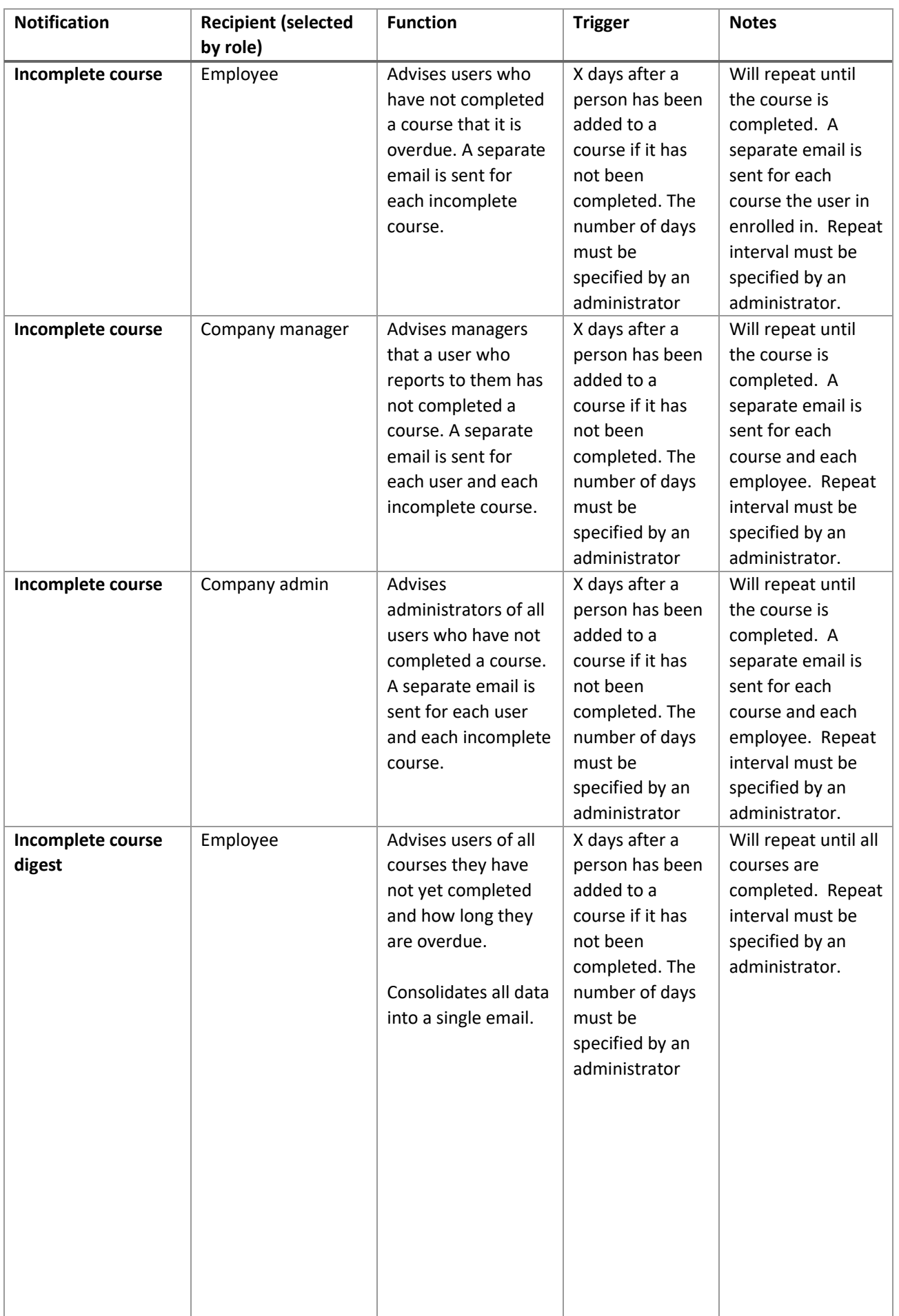

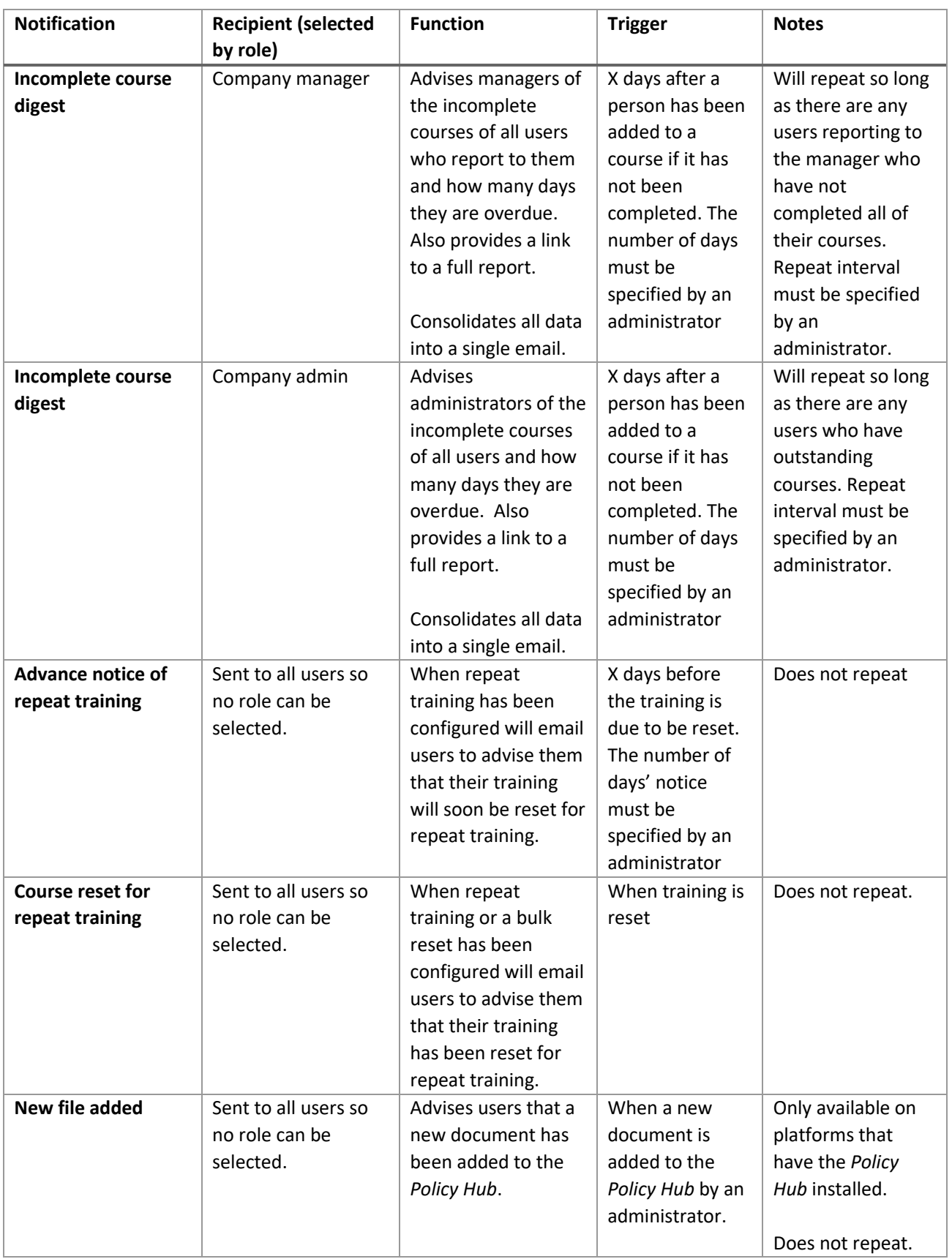

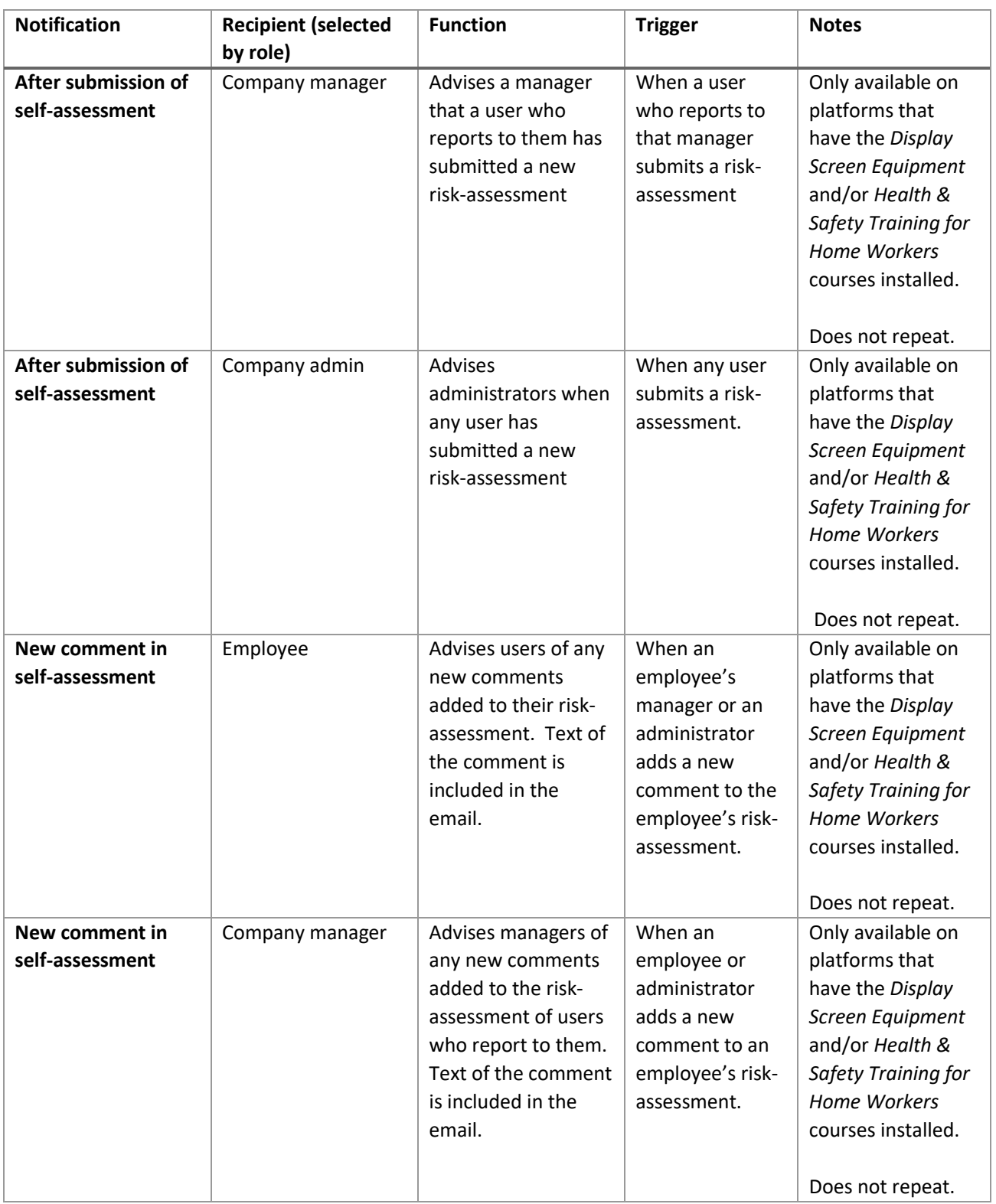

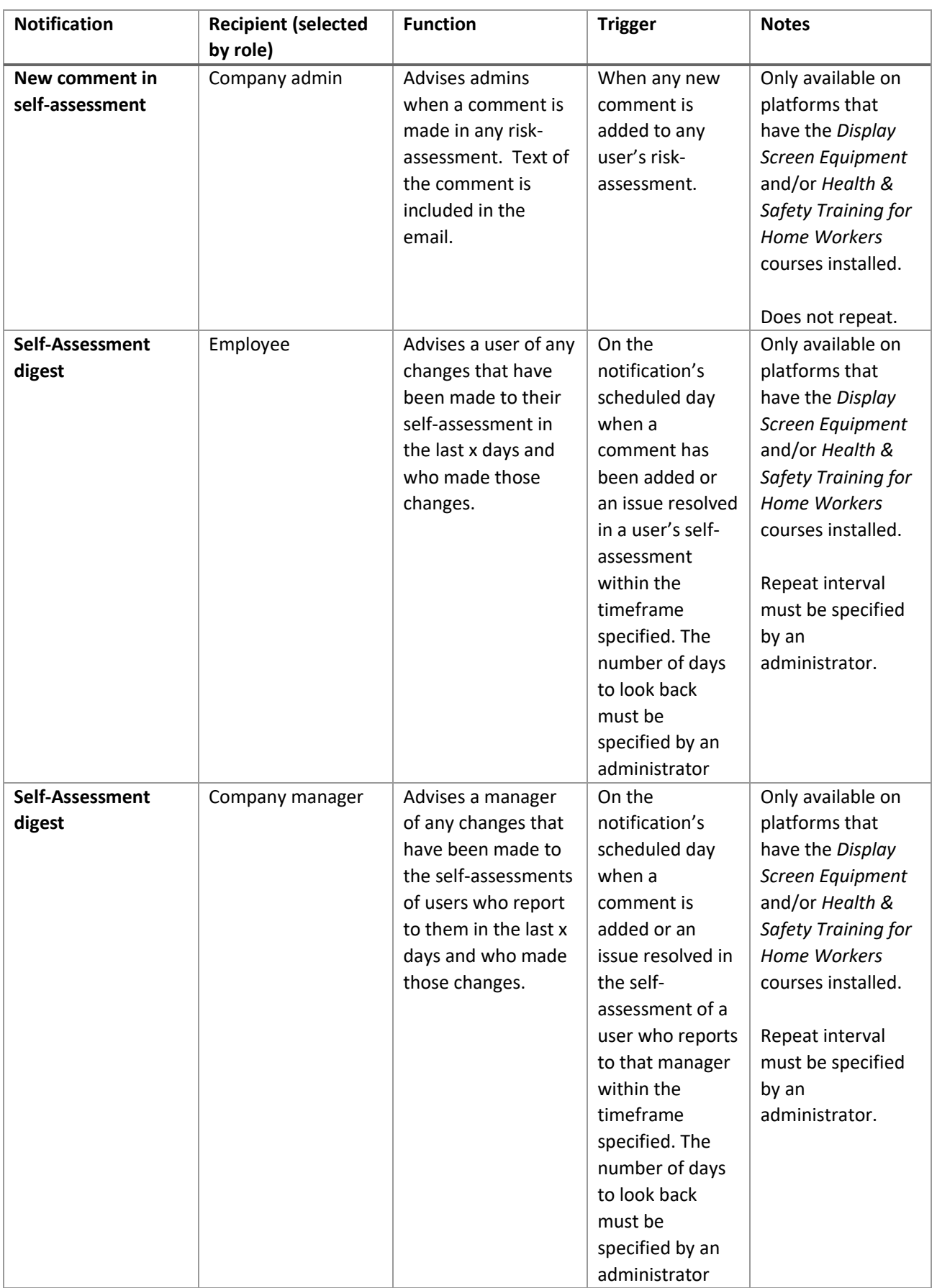

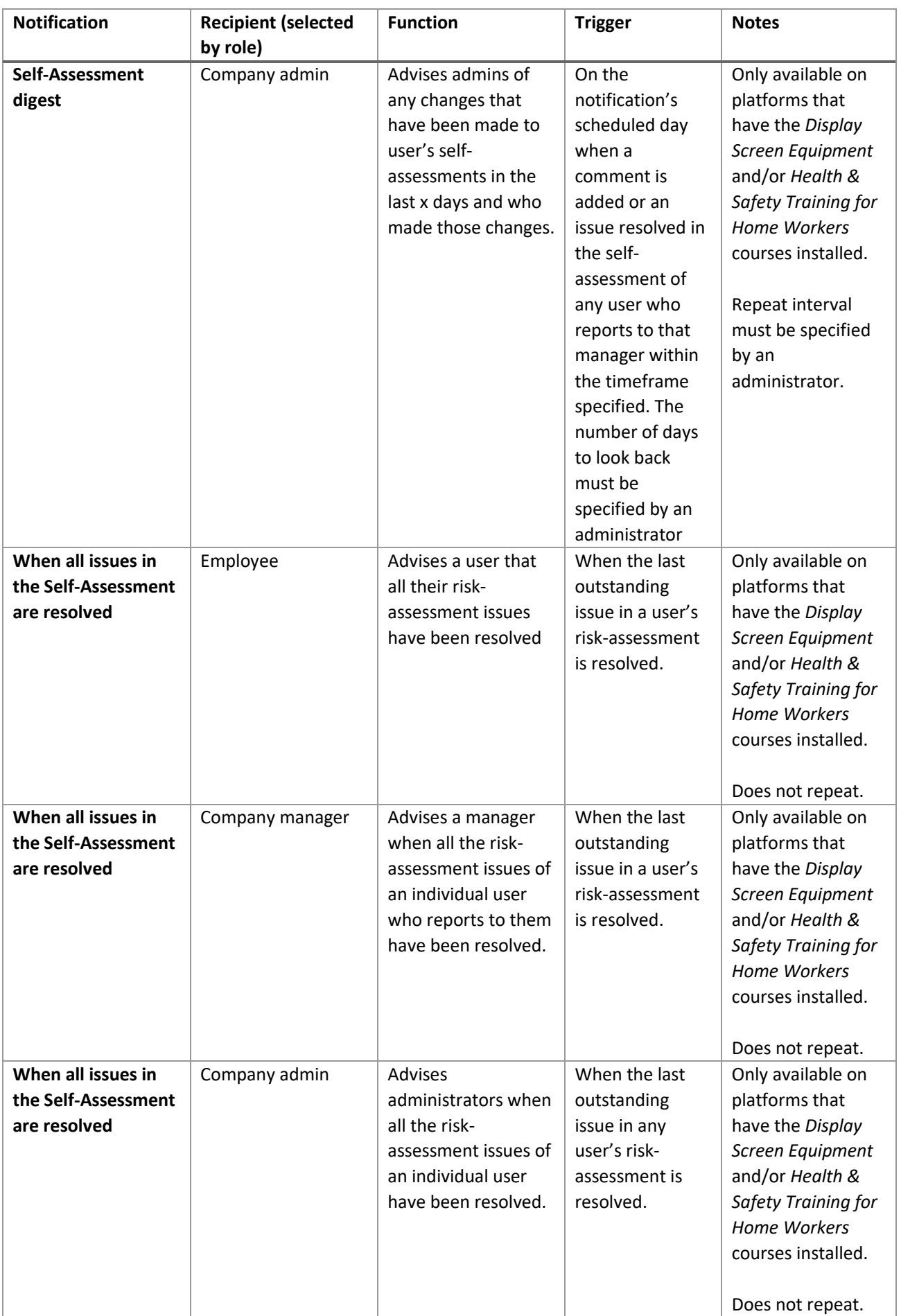

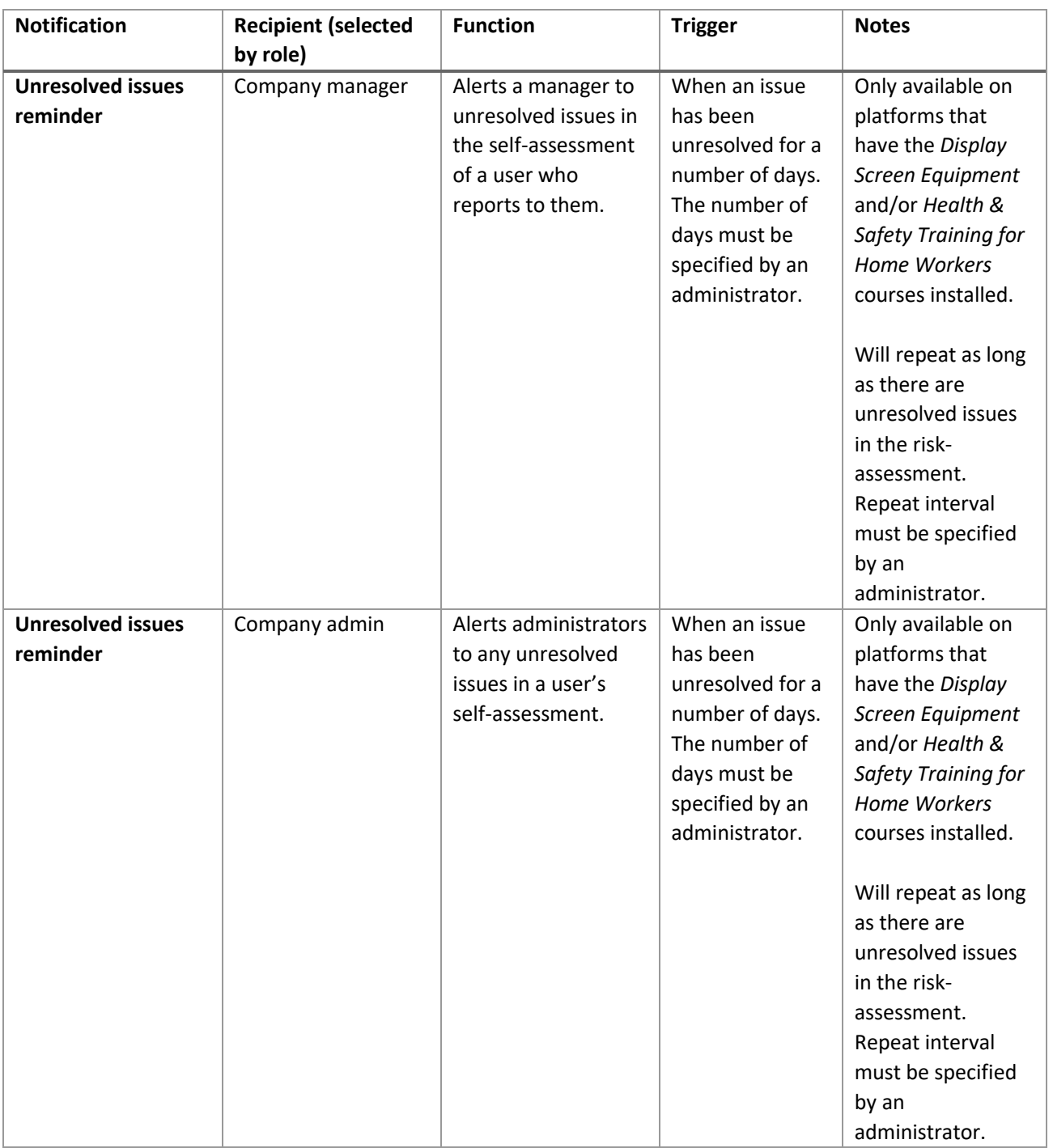

# <span id="page-7-0"></span>Viewing Your Current Notifications

You can manage your notifications and confirm which are active via **Administration** > **Settings** > **Manage notifications**.

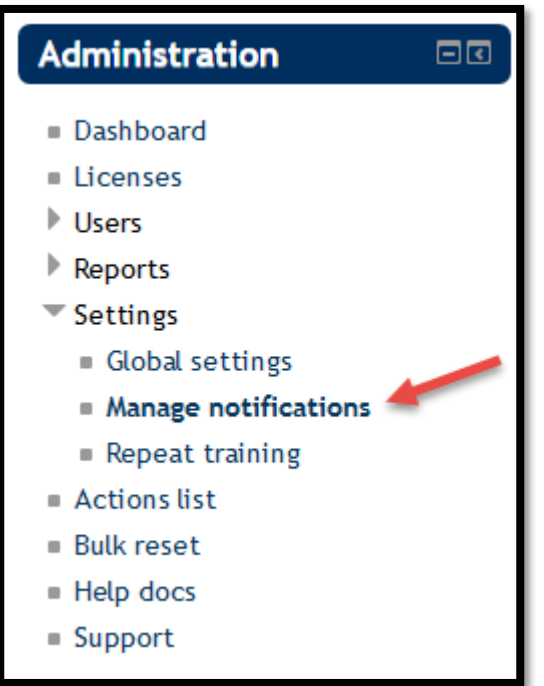

#### **FIGURE 1 – ACCESSING NOTIFICATIONS VIA THE ADMINISTRATION BLOCK**

The *Manage notifications* screen shows you a list of the notifications that have already been setup on your platform and whether they are active or not. The screen consists of an area to allow you to add new notifications followed by a table of those currently installed. The columns in the table provide the following information/function:

- **Subject**: The subject of the email sent by the notification
- **Event name**: The name of the notification that denotes its function
- **Recipient**: The role targeted by the notification
- **Active**: Is the notification currently switched on?
- **Translation**: If multi-language support has been enabled on your platform, this allows you to provide versions of a notification in alternative languages
- **Edit**: Allows you to configure and activate/deactivate the notification
- **Delete**: Allows you to delete the notification

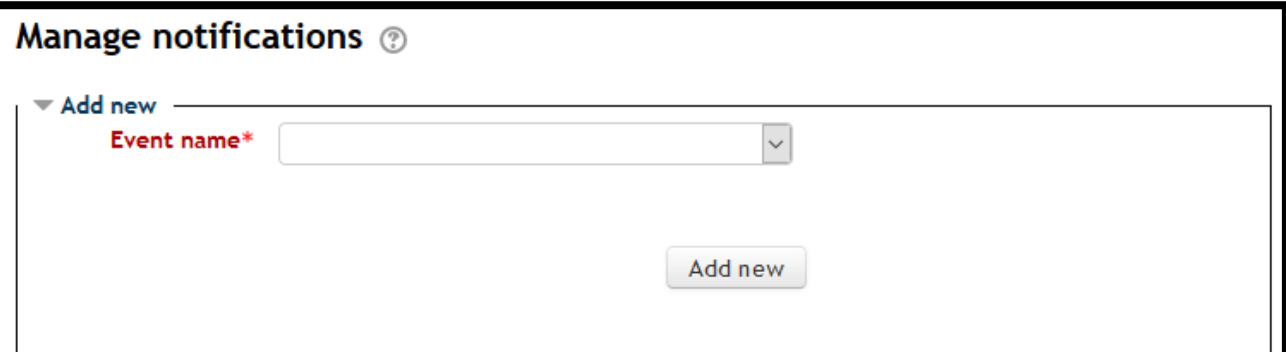

There are required fields in this form marked \*.

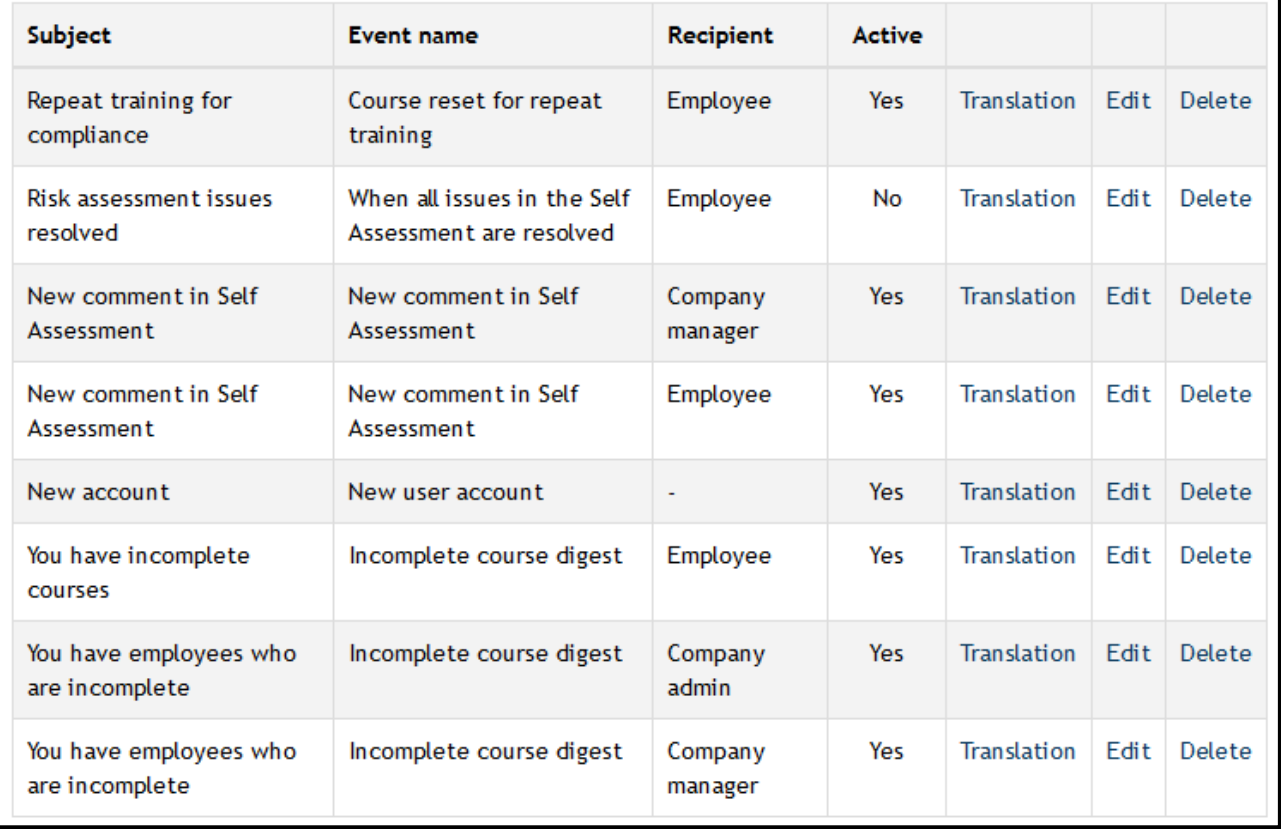

**FIGURE 2 - THE MANAGE NOTIFICATIONS SCREEN**

# <span id="page-9-0"></span>Adding a Notification to Your Platform

Let's go through the process required to create a new notification on your platform.

### <span id="page-9-1"></span>Step One: Creating the Notification

- 1. Access the *Manage notifications* screen via **Administration** > **Settings** > **Manage notifications**
- 2. Select the notification you wish to create using the **Add new** > **Event name** dropdown
- 3. Click on the Add new button

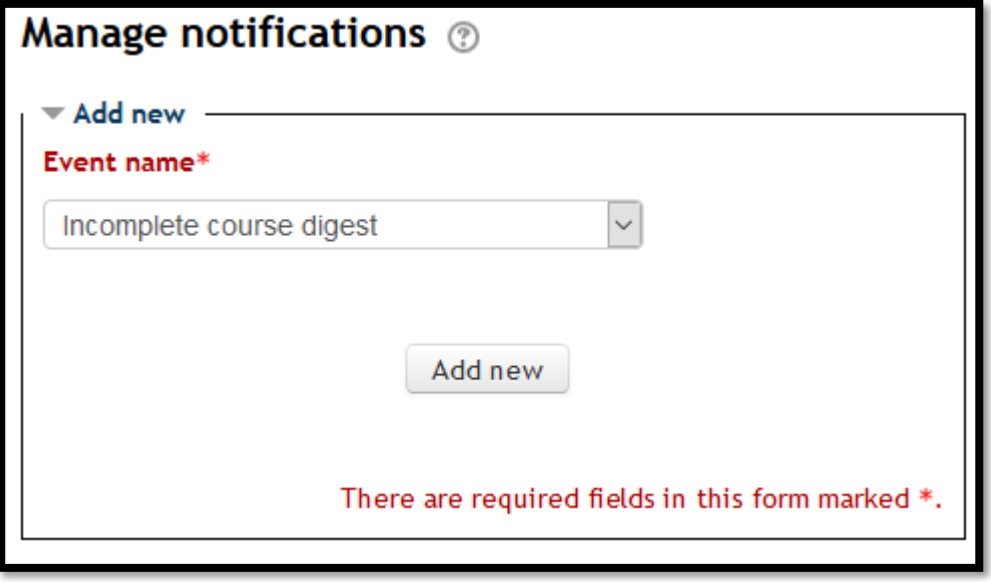

**FIGURE 3 - ADDING A NEW NOTIFICATION**

### <span id="page-10-0"></span>Step Two: Configuring the Notification

You will now be able to configure your notifications exactly as required. The options available will be dependent on the function of the notification. For this example, we are going to use the *Incomplete course digest* notification.

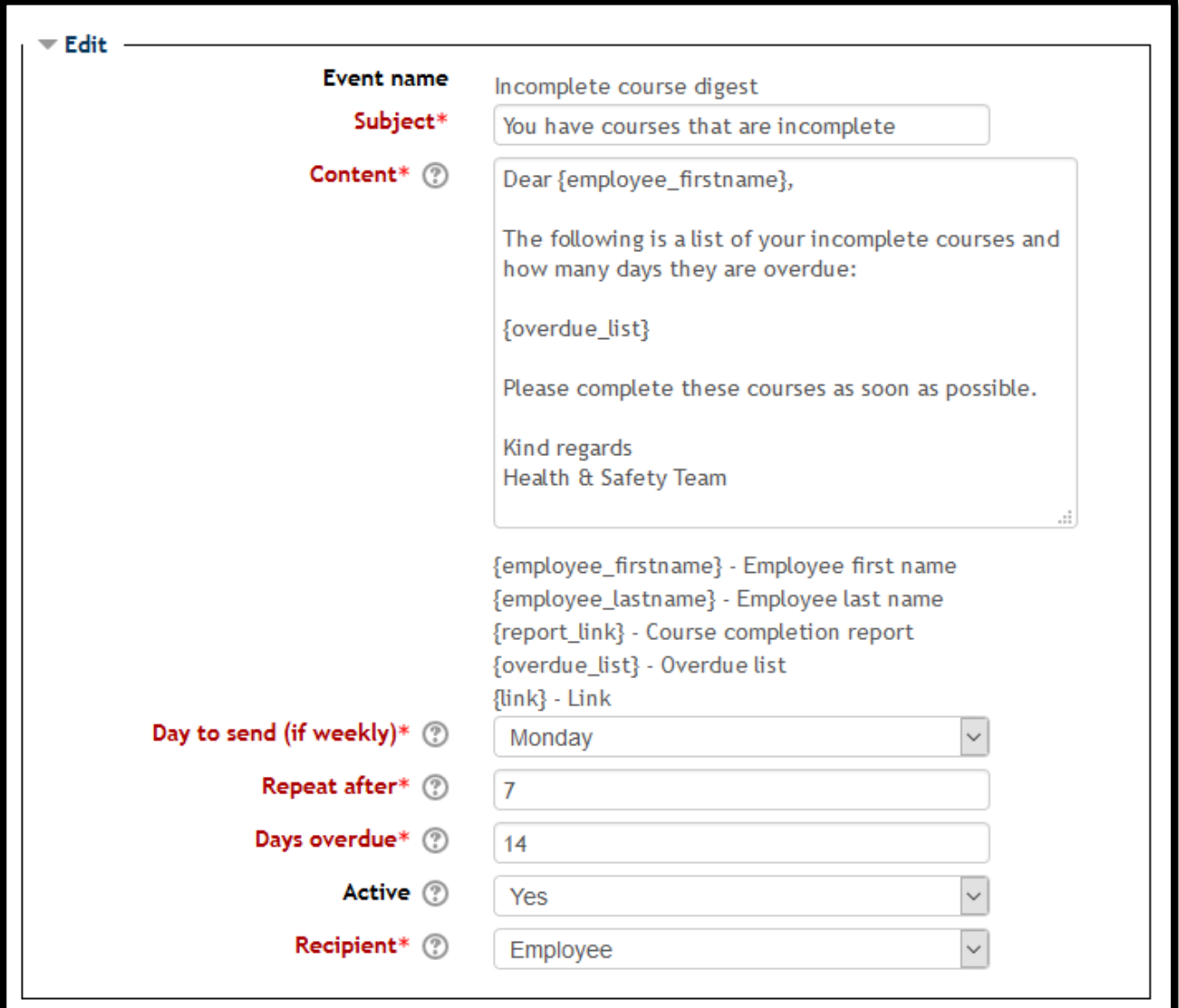

#### **FIGURE 4 - CONFIGURING THE INCOMPLETE COURSE DIGEST NOTIFICATION**

The options that will appear on the *Incomplete course digest* notification are:

- Subject
	- The text that will appear in the subject line of the email
- Content
	- The content of the email body. You can use the placeholders listed below the content box to have the email automatically fill in the correct details and information for each recipient
- Day to send (if weekly)
	- If the notification is set to repeat every seven days, this is the day of the week it will be sent
- Repeat after
	- How often the notification should repeat (in days). In the case of *the Incomplete course digest* notification, the email will repeat until all the user has completed all of their outstanding courses
- Days overdue
- How many days overdue a person should be before the reminder begins
- Active
	- Is the notification currently activated? You can enable or disable any notification in this way
- **Recipient** 
	- Which role should the user have in order to receive this notification. As can be seen from the table at the beginning of this document (pages 1 to 6), the recipient chosen will sometimes affect the information provided by the notification.

More information about all these settings can be found by clicking on question mark icon next to the setting.

### <span id="page-11-0"></span>Step Three: Targeting the Notification

Notifications can be targeted in two ways

- a) By their role
- b) By their profile data

#### **Selecting by role**

Selecting a role in most cases will determine not just who the notification is sent to but how it behaves. For example, in the *Incomplete course digest* notification above the role selected will have the following effect:

- **Employee:** The email will be sent to each employee informing them of their outstanding training.
- **Company manager:** The email will be sent to company managers advising them of the outstanding training of any staff who report to them.
- **Company admin:** the email will be sent to site administrators advising them of all users on the platform with outstanding training.

#### **Selecting by profile data**

As an administrator you have the ability to directly target groups of staff by the data held in their profiles.

Notifications can be targeted by:

- City/town
- Department
- **Institution**

For example, you may wish the email notification text to differ depending on the recipient's department or you may have a local health & safety contact for each location and wish to include this specific information in notifications. A full guide to selective notifications can be found here: <https://britsafesupport.zendesk.com/hc/en-gb/articles/360000204814>

If you do not wish to use selective notifications simply click the **Select all** link in the location, Department and Institution sections.

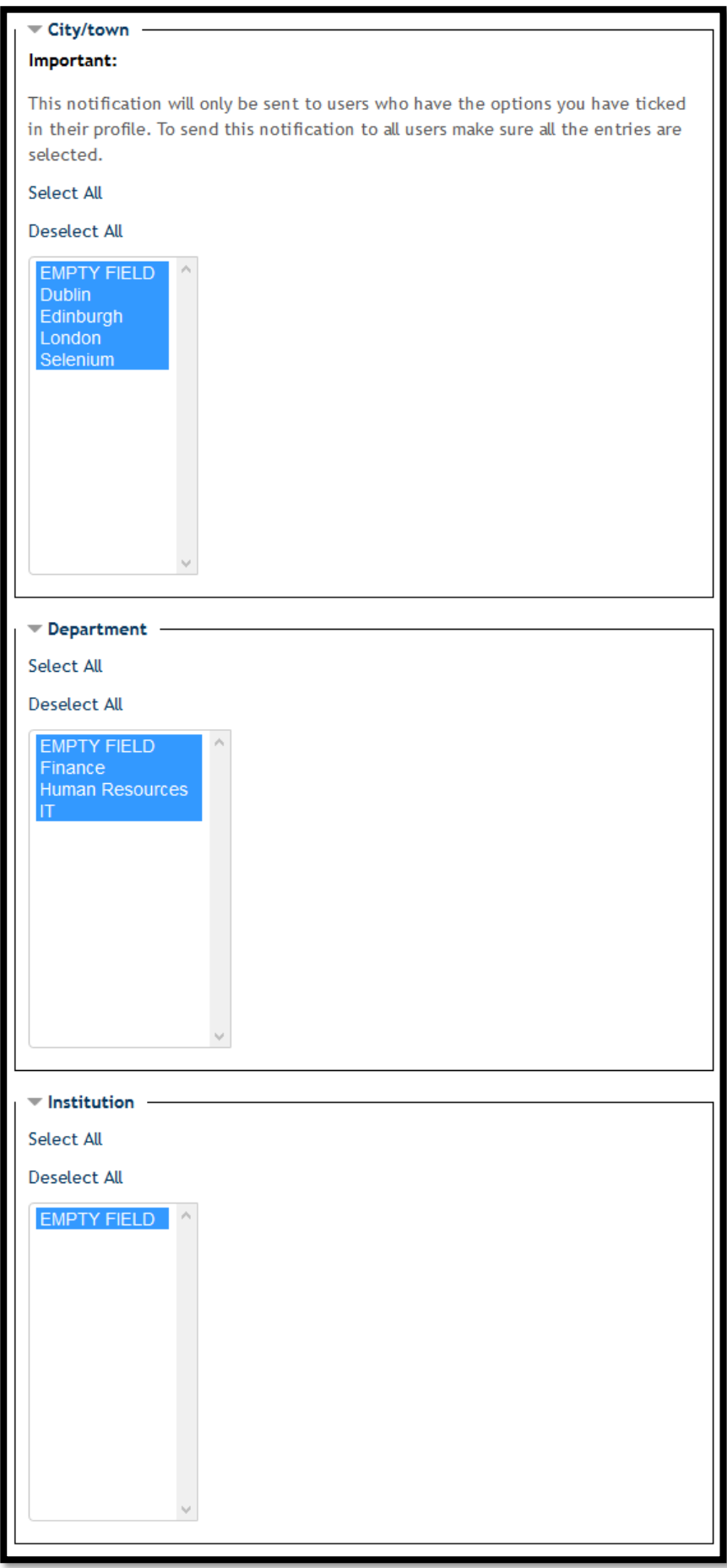

V1\_20170223\_KF Page 13 of 14 **<sup>F</sup>IGURE <sup>5</sup> - <sup>T</sup>HE SELECTIVE NOTIFICATIONS OPTIONS**

### <span id="page-13-0"></span>Step Four: Saving the notification

Once you have chosen your notification settings, scroll to the end of the page and click the **Save changes** button to create your notification.

# <span id="page-13-1"></span>Editing an Existing Notification

Once you have created a notification you can return to edit it at any time by navigating to the *Manage notifications* screen via **Administration** > **Settings** > **Manage notifications** and clicking the **Edit** link adjacent to the notification you wish to edit.

You can then make any changes as necessary and save them using the **Save changes** button at the end of the editing screen.

# <span id="page-13-2"></span>Viewing Sent Notifications

The platform keeps a record of any notifications that have been sent. If you wish to view these notifications, you can access them via the *Message History* report. To do so:

- 1. Go to **Administration** > **Reports** > **Message history**
- 2. If needed, use the filters to narrow the focus to pinpoint specific users, departments, locations or timeframes (click on the **Show more** link to expand the filters)
- 3. Click the **Submit** button to view the report on screen or the **Export** button to download the report as a spreadsheet file

The report will contain the full text of any email sent, when it was sent and who it was sent to.